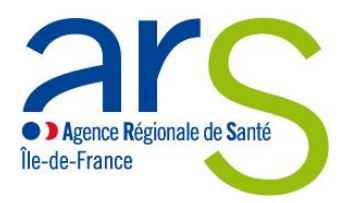

## CHANGER L'EXTENSION DU FICHIER EXCEL

Avant de pouvoir utiliser les outils d'analyse d'opportunité et de suivi de non-conformité, il faut tout d'abord changer l'extension des fichiers Excel.

Pour ce faire, il convient de suivre les étapes d'écrites ci-dessous :

## AFFICHER LES EXTENSIONS DES FICHIERS SOUS WINDOWS 7 :

- 1. Ouvrez l'explorateur de fichier
- 2. Cliquez sur **Organiser**
- 3. Sélectionnez **Options des dossiers et de recherche**
- 4. Cliquez sur l'onglet **Affichage**
- 5. Décochez la case **Masquer les extensions de fichiers dont le type est connu** dans la liste **paramètres avancés**
- 6. Validez par **OK**

## AFFICHER LES EXTENSIONS DES FICHIERS SOUS WINDOWS 10 :

- 1. Ouvrez l'explorateur de fichier
- 2. Cliquez sur l'onglet **Affichage**
- 3. Cliquez sur **Options**
- 4. Dans la boite de dialogue qui s'affiche, ouvrez l'onglet **Affichage**
- 5. Décochez la case **Masquer les extensions de fichiers dont le type est connu** dans la liste **paramètres avancés**
- 6. Validez par **OK**

## MODIFIER L'EXTENSION DU FICHIER (XLSX -> XLSM)

- 1. Faites un clic-droit sur le fichier Excel (Outil \_suivi\_non\_conformités.xlsx par exemple)
- 2. Cliquez sur **renommer**
- 3. Ajoutez un **m** à la fin de l'extension pour obtenir ceci : Outil \_suivi\_non\_conformités.xls**m**
- 4. Validez par **Entrée**